# СИСТЕМА ПЕРЕДАЧИ ИЗВЕЩЕНИЙ «ЮПИТЕР»

# РАЗВЕРТЫВАНИЕ ПРОГРАММНОГО ОБЕСПЕЧЕНИЯ СПИ

«ЮПИТЕР-КРОС»

(СХЕМА С ДВУМЯ СЕРВЕРАМИ И ОДНИМ МАРШРУТИЗАТОРОМ)

Методическое пособие

(ред 1.0)

Санкт-Петербург

2019

### Оглавление

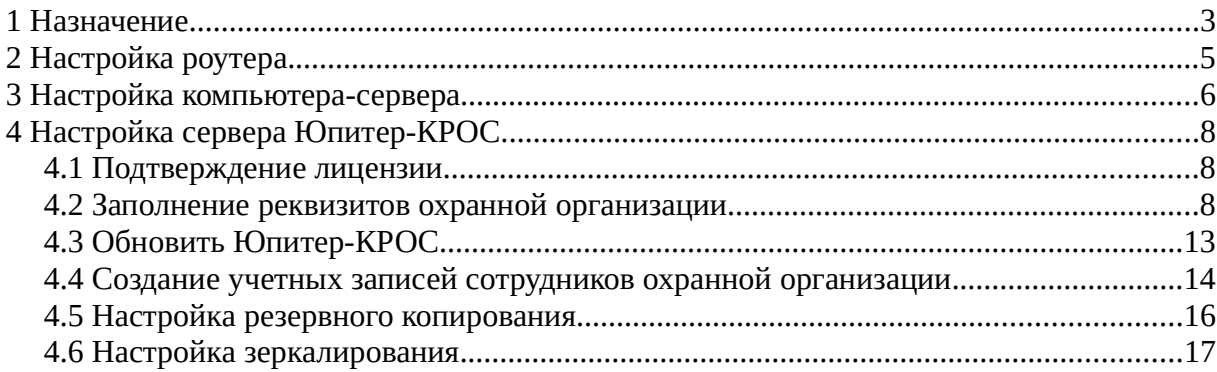

#### 1 Назначение

Данная инструкция содержит краткую информацию по настройке основных параметров СПИ Юпитер-КРОС, и предназначена для случая, когда:

- В качестве ОС используется Astra Linux SE Смоленск
- Ethernet-каналы подключаются к одному маршрутизатору с несколькими WAN
- Настраивается схема работы СПИ Юпитер-КРОС с использованием двух компьютеров-серверов, работающих в режиме зеркалирования
- Серверное ПО Юпитер-КРОС уже установлено на компьютеры и готово к использованию

Полная информация по настройке СПИ Юпитер-КРОС содержится в руководстве по эксплуатации сервера Юпитер-КРОС.

Для простоты рассмотрим настройку программного обеспечения Юпитер-КРОС на примере локальной сети, в которой:

- Маршрутизатор имеет локальный адрес 192.168.1.1
- Сервера Юпитер-КРОС имеют локальные адреса 192.168.1.101 и 192.168.1.102, и работают в режиме зеркалирования. В режиме зеркалирования все события и изменения получаемые одним из компьютеров зеркалируются на второй.
- Приборы Юпитер настроены для работы по UDP с использованием порта 10001

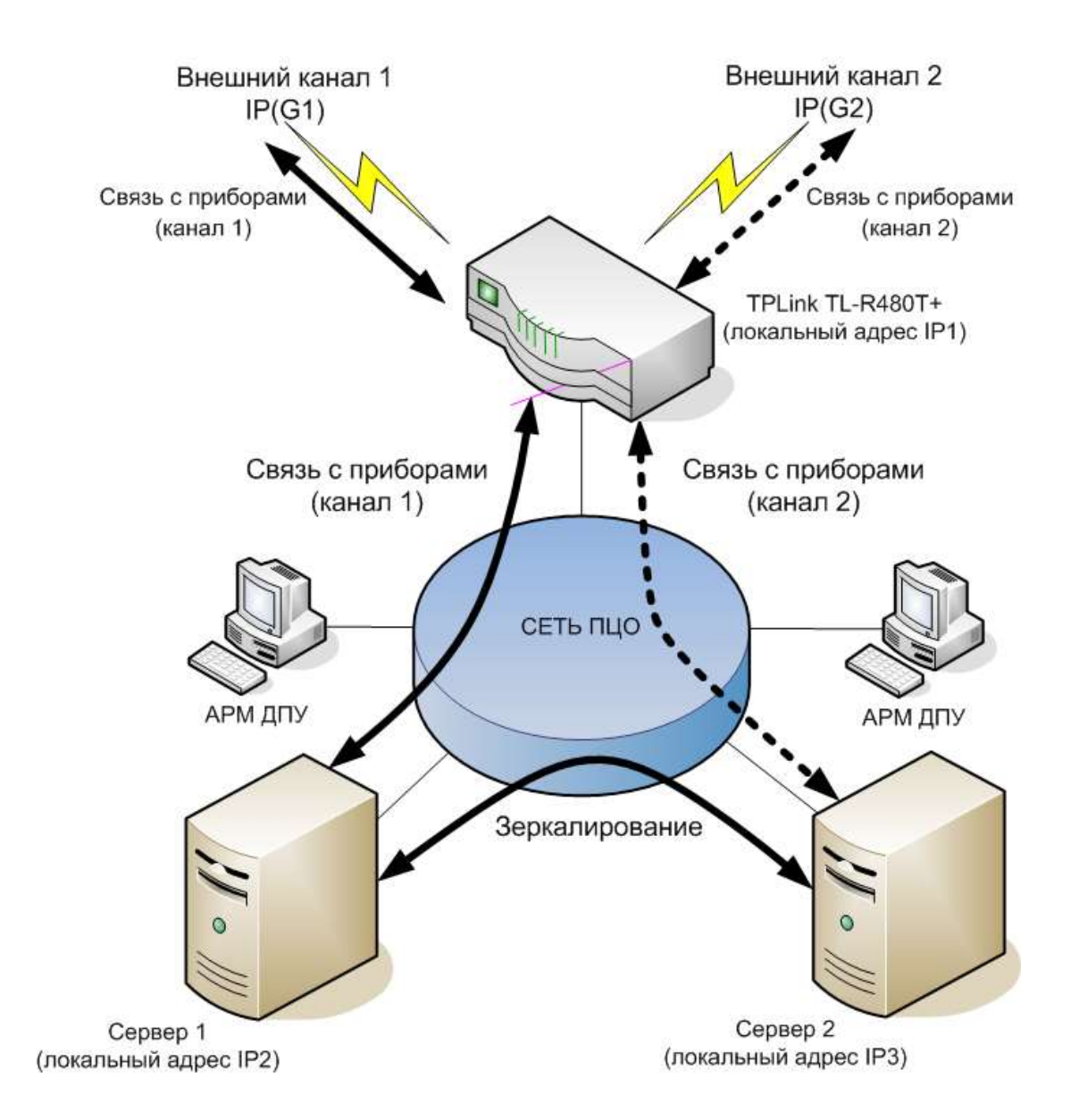

Подключение всех каналов к одному маршрутизатору с зеркалированием серверов

# 2 Настройка роутера

Для развертывания двух-серверной схемы в первую очередь необходимо настроить сетевое оборудование согласно инструкции по настройке маршрутизатора TP Link TL-R480T+ для организации канала подключения GPRS/IP-оборудования СПИ «Юпитер» (для схемы - «все каналы к одному маршрутизатору с зеркалированием»).

Если используется другое оборудование данную инструкцию можно использовать в качестве примера.

### 3 Настройка компьютера-сервера

Необходимо присвоить статический ip-адрес компьютеру-серверу в локальной сети. Для этого:

a) Правой кнопкой мыши нажать на значок сети, левой кнопкой выбрать пункт «Изменить соединения».

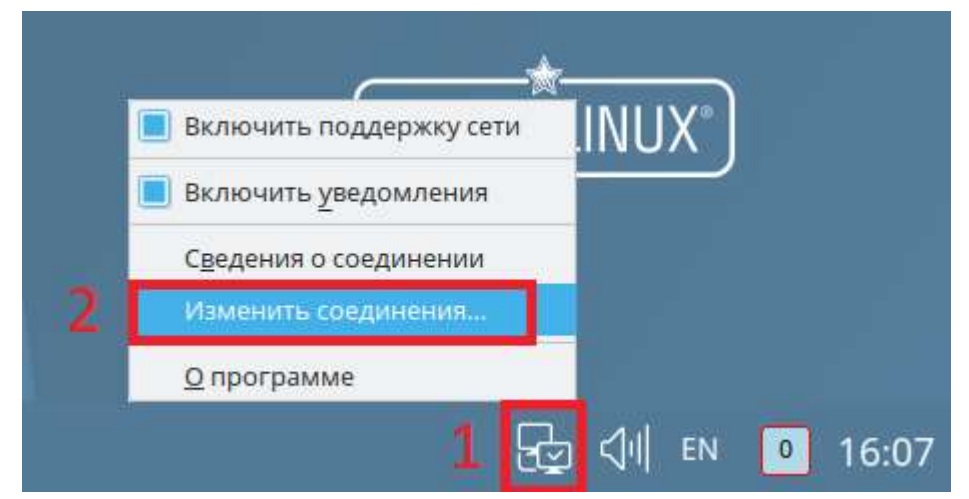

b) Выбрать ваше проводное соединение и нажать на кнопку «Изменить выбранное соединение».

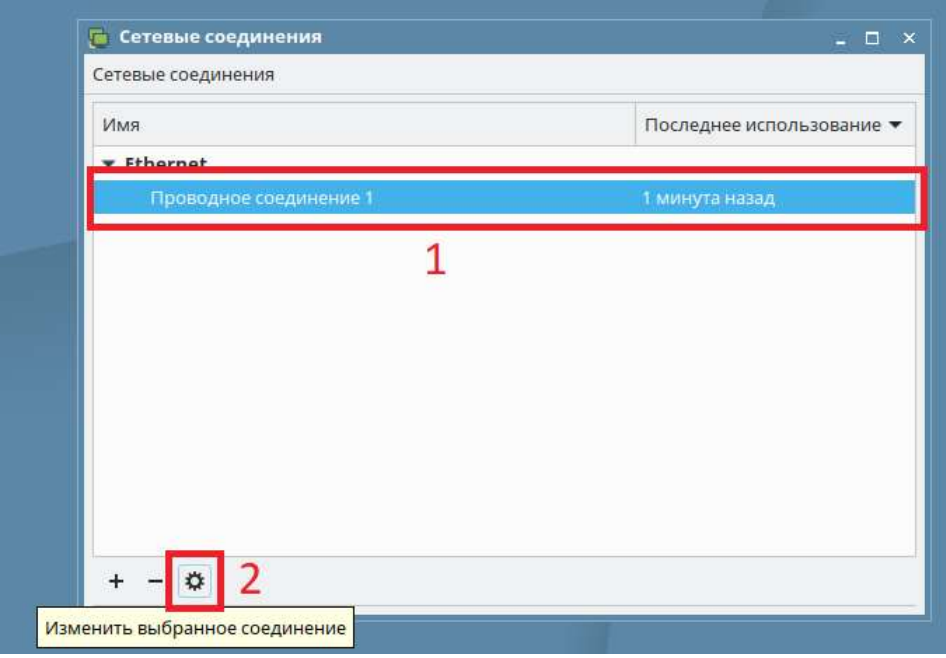

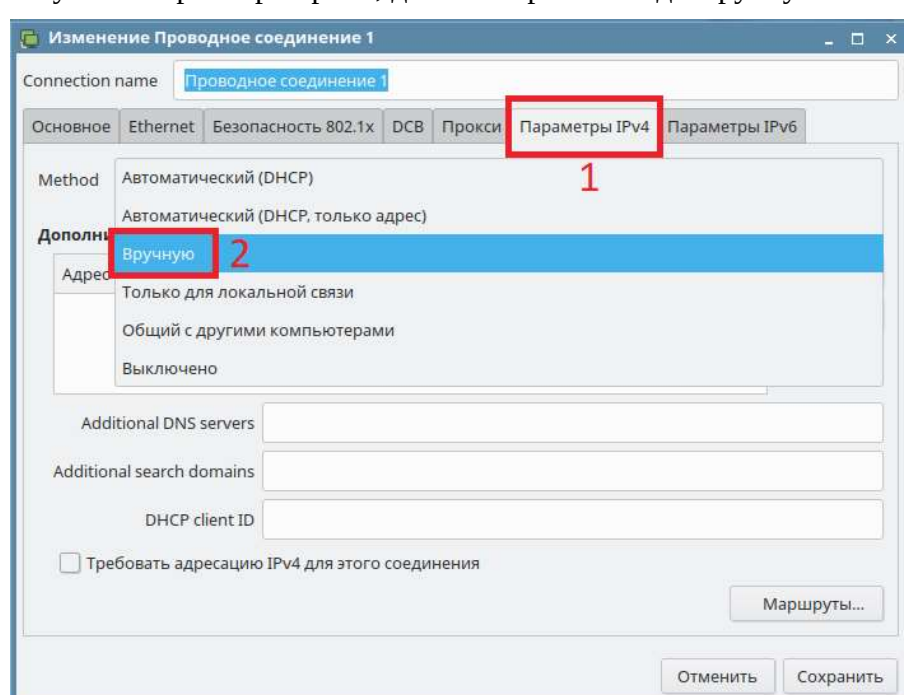

c) Выбрать пункт «Параметры Ipv4», далее выбрать метод «Вручную»

d) Выбрать пункт «Добавить», далее внести настройки вашей сети (Ip-адрес, маску сети, шлюз, dns), после внесения всех данных нажать «Сохранить».

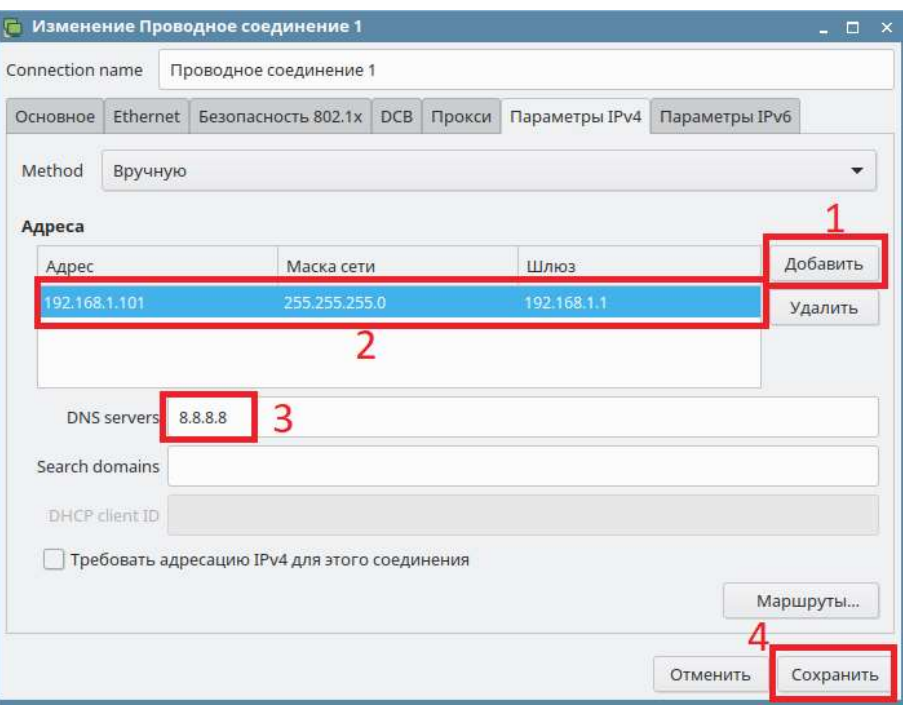

Аналогичную процедуру по присвоению ip-адреса провести для второго компьютерасервера. В нашем примере второму компьютеру-серверу будет присвоен адрес 192.168.1.102

# 4 Настройка сервера Юпитер-КРОС

Для работы системы необходимо произвести настройку основных параметров сервера, таких как: подтвердить лицензию, заполнить реквизиты охранной организации, порт для работы приборов, создать и настроить учетные записи для сотрудников охранной организации, настроить резервное копирование системы.

### 4.1 Подтверждение лицензии

ПО Юпитер-КРОС является лицензионным продуктом ООО «Элеста». Для подтверждения лицензии ПО используются специальные ключи, которые привязаны к внешним статическим ip-адресам ПЦО.

Для получения ключей лицензии оформите заявку в системе помощи helpdesk. Для этого на сайте jupiter8.ru перейдите в «Центр поддержки», далее откройте новую заявку, выберите категорию Юпитер-8\Регистрация КРОС. После заполнения и подтверждения заявки вам будут предоставлены ключи лицензии с инструкцией по активации.

#### 4.2 Заполнение реквизитов охранной организации

По умолчанию на сервере КРОС уже создана одна охранная организация. Если сервер КРОС предполагается использовать для одной охранной организации, то достаточно изменить параметры этой уже созданной по умолчанию организации. Для редактирования и создания охранных организаций используется учетная запись «Администратор сервера» (логин и пароль по умолчанию superadmin\superadmin).

Важным этапом заполнения реквизитов охранной организации является настройка портов для работы с приборами. Это делается на закладке «Параметры» в поле «Диапазон разрешенных портов».

Для примера заполним данные охранной организации, созданной по умолчанию, а также укажем порты для связи приборов.

a) Зайти на сервер Юпитер-КРОС под учетной записью «Администратор сервера» (superadmin-логин и пароль по умолчанию). Далее выбрать пункт меню «Охрана», далее «Реквизиты», далее нажать на кнопку редактирования охранной организации.

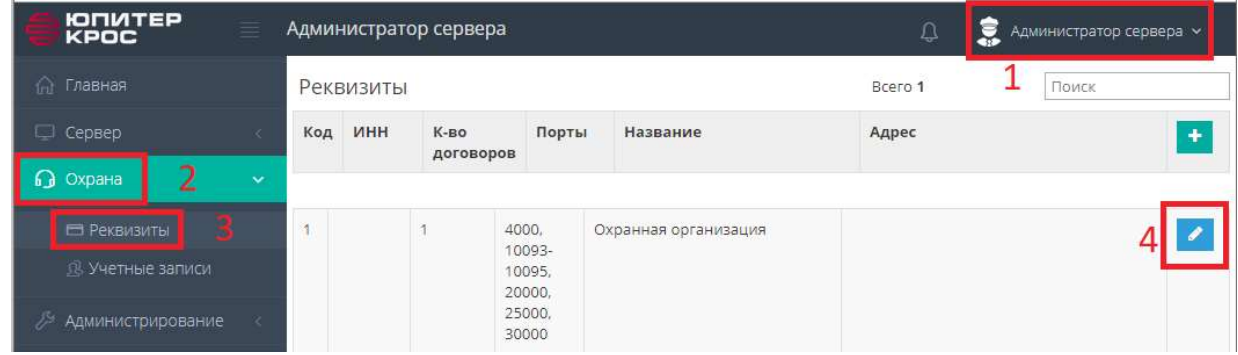

b) В открывшемся окне заполнить вкладки «Основные данные» и «Реквизиты».

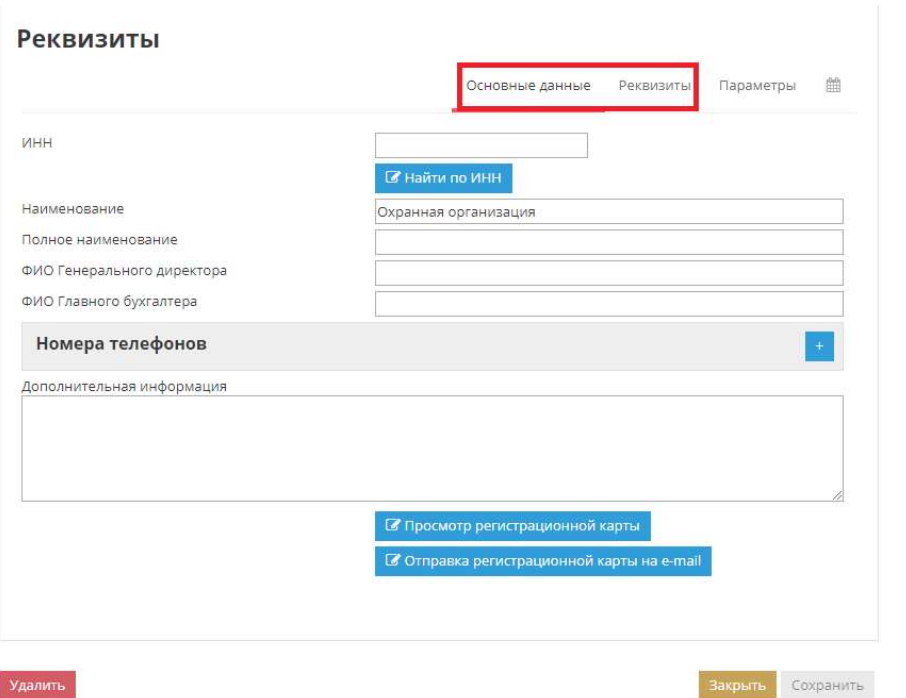

c) Во вкладке «Параметры» в поле «Диапазон разрешенных портов» внести порт для соединения приборов (по умолчанию в Юпитер-КРОС для связи с приборами установлены порты 10093-10095, в нашем примере установим порт 10001) и нажать «Сохранить».

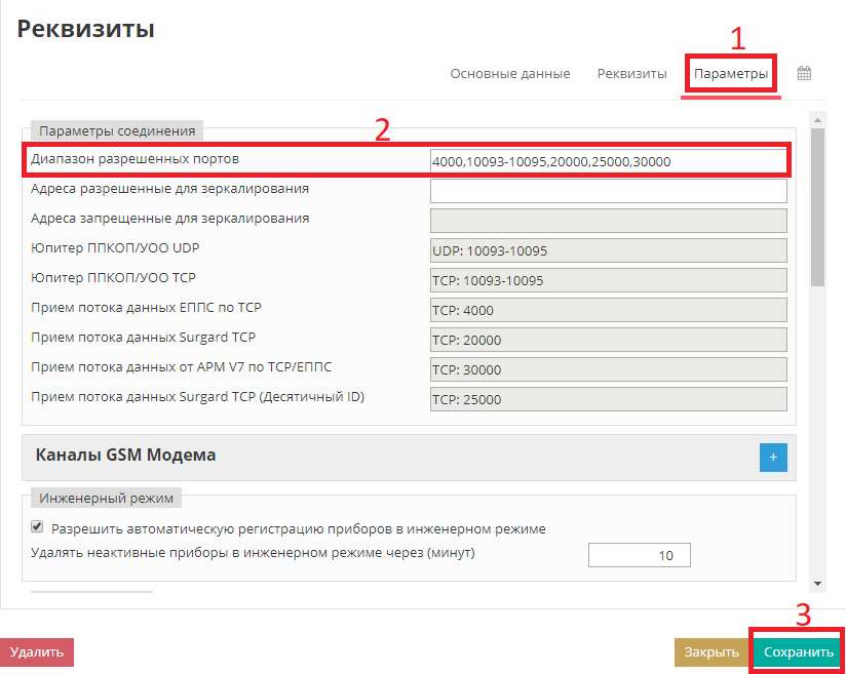

#### 4.3 Обновить Юпитер-КРОС

Для обновления сервера Юпитер-КРОС до актуальной версии необходимо:

Зайти на сервер Юпитер-КРОС под учетной записью «Администратор сервера» (superadminлогин и пароль по умолчанию). Далее выбрать пункт меню «Администрирование», далее «Система», после чего выбрать доступную стабильную версию сервера и нажать «Установить». Будет скачана и установлена актуальная версия сервера Юпитер-КРОС. После установки будет запрошено подтверждение на перезагрузку сервера, необходимо нажать кнопку «Да».

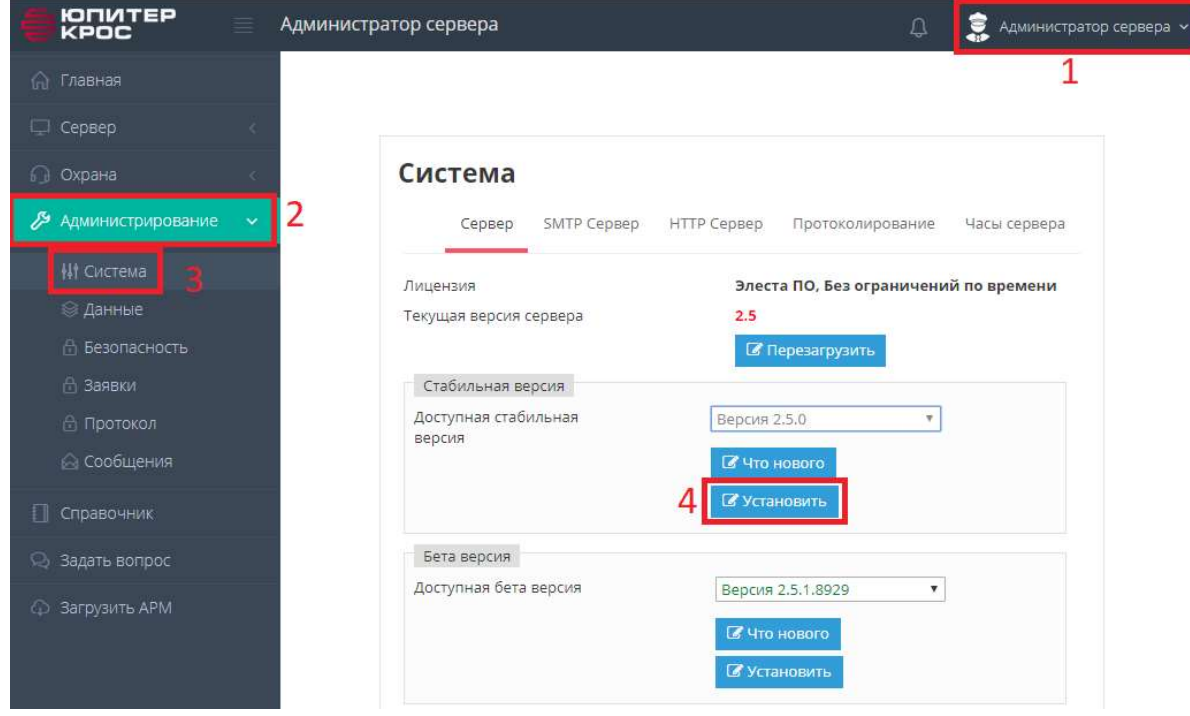

#### 4.4 Создание учетных записей сотрудников охранной организации.

Создавать и редактировать учетные записи сотрудников охранной организации имеет право пользователь с правами «Администратор охранной организации» (пользователь создан по умолчанию и имеет логин и пароль по умолчанию admin\admin). Подробно о создании учетных записей сотрудников охранных организаций описано в документе «Сервер Юпитер КРОС Руководство по эксплуатации» в разделе 7.2

Для примера создадим учетную запись ДПУ:

a) Необходимо зайти на сервер Юпитер-КРОС под учетной записью «Администратор охранной организации» (admin-логин и пароль по умолчанию). Далее выбрать пункт меню «Охрана», далее «Учетные записи». Откроется список учетных записей данной охранной организации. Для добавления новой учетной записи пользователя нажать на кнопку «+» (номер 4 на изображении ниже).

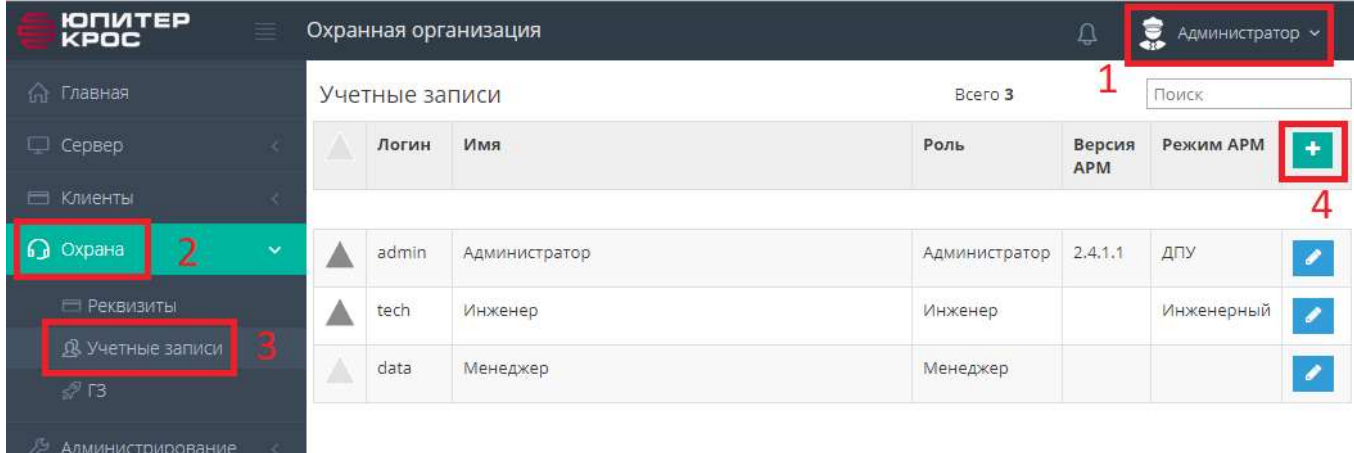

b) В открывшейся карточке в меню «Идентификация» заполнить идентификационные данные пользователя.

#### Карта пользователя

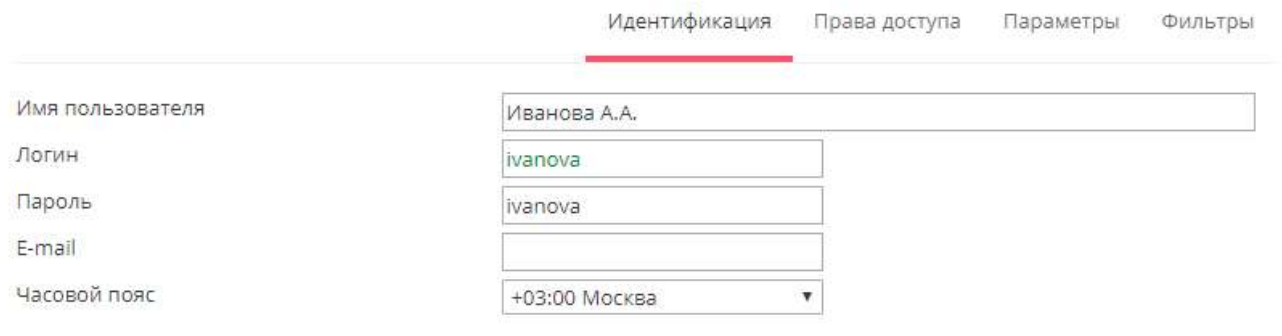

c) Перейти во вкладку «Права доступа», назначить необходимые права. В нашем случае это «Оператор».

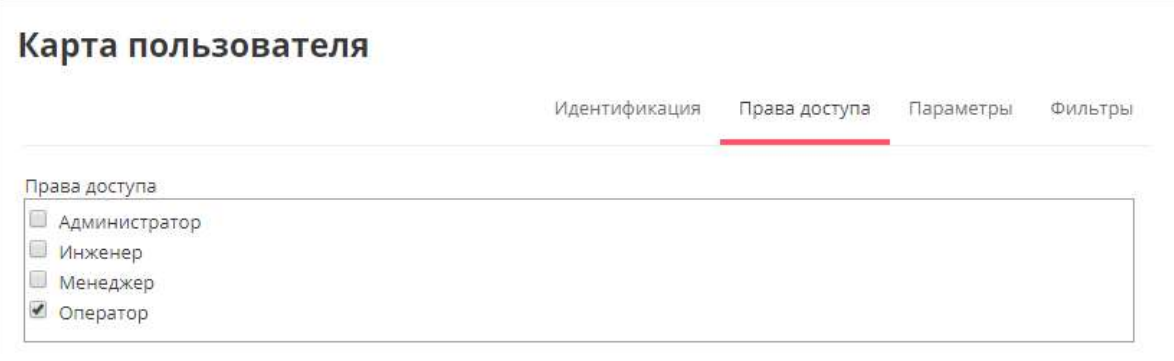

d) Перейти во вкладку «Параметры», выбрать необходимый режим работы пульта (в нашем случае это АРМ ДПУ), по необходимости выдать дополнительные разрешения для оператора. Для сохранения учетной записи нажать кнопку «Сохранить».

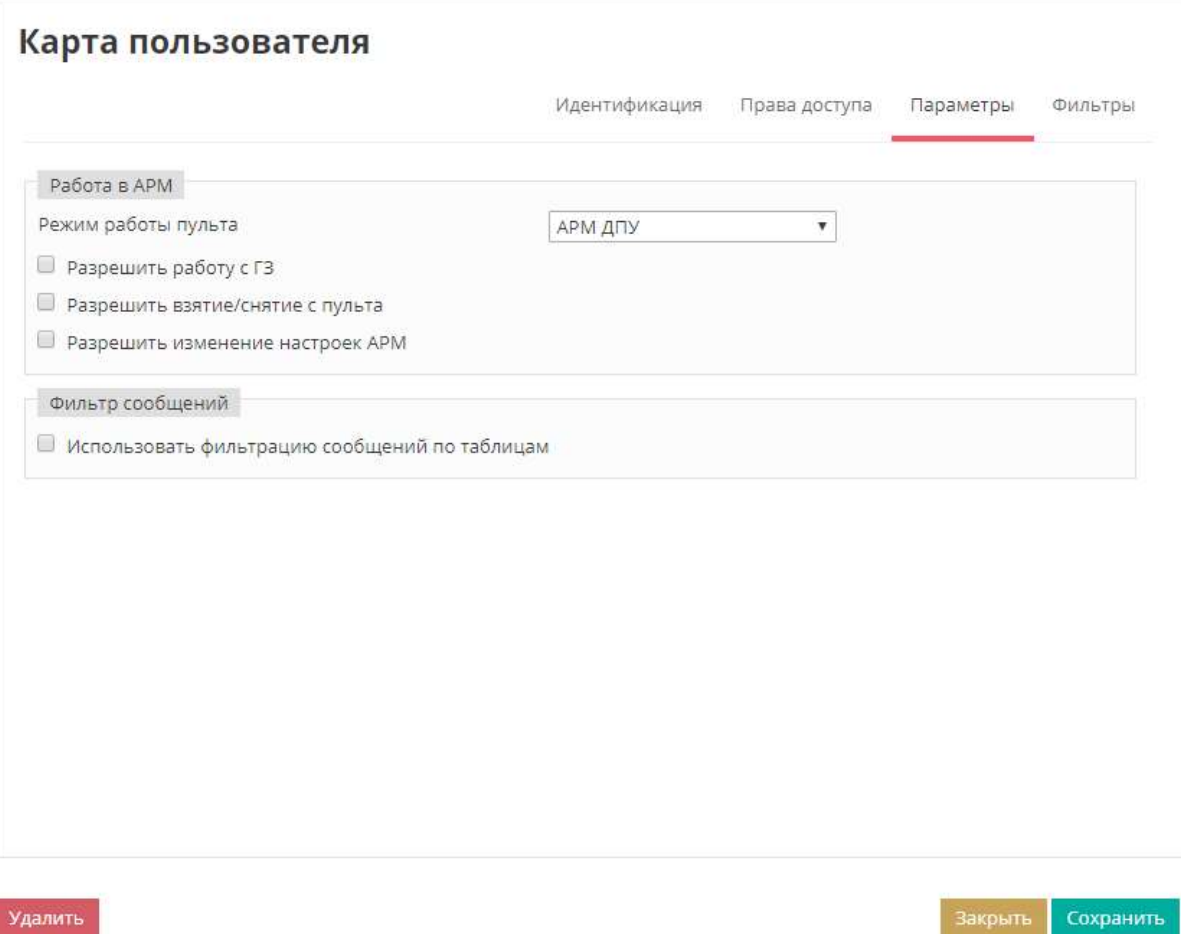

#### 4.5 Настройка резервного копирования

- a) Зайти на Сервер-КРОС под учетной записью Администратор сервера (по умолчанию логин и пароль superadmin). Перейти в меню Администрирование ---> Данные ---> Резервирование.
- b) Задать путь для хранения резервных копий. Рекомендованный путь для хранения резервных копий уже установлен по умолчанию (/mnt/hdd/krosbackup).
- c) Установить галочку "Включить ежедневное резервирование".
- d) Выбрать время начала резервирования. Рекомендуется выбрать такое время, когда нагрузка на систему минимальна.
- e) Выбрать продолжительность хранения резервной копии. По умолчанию время хранения составляет 1 месяц.

После выставления всех настроек нажать кнопку "Сохранить". После этого резервные копии начнут создаваться согласно установленным настройкам.

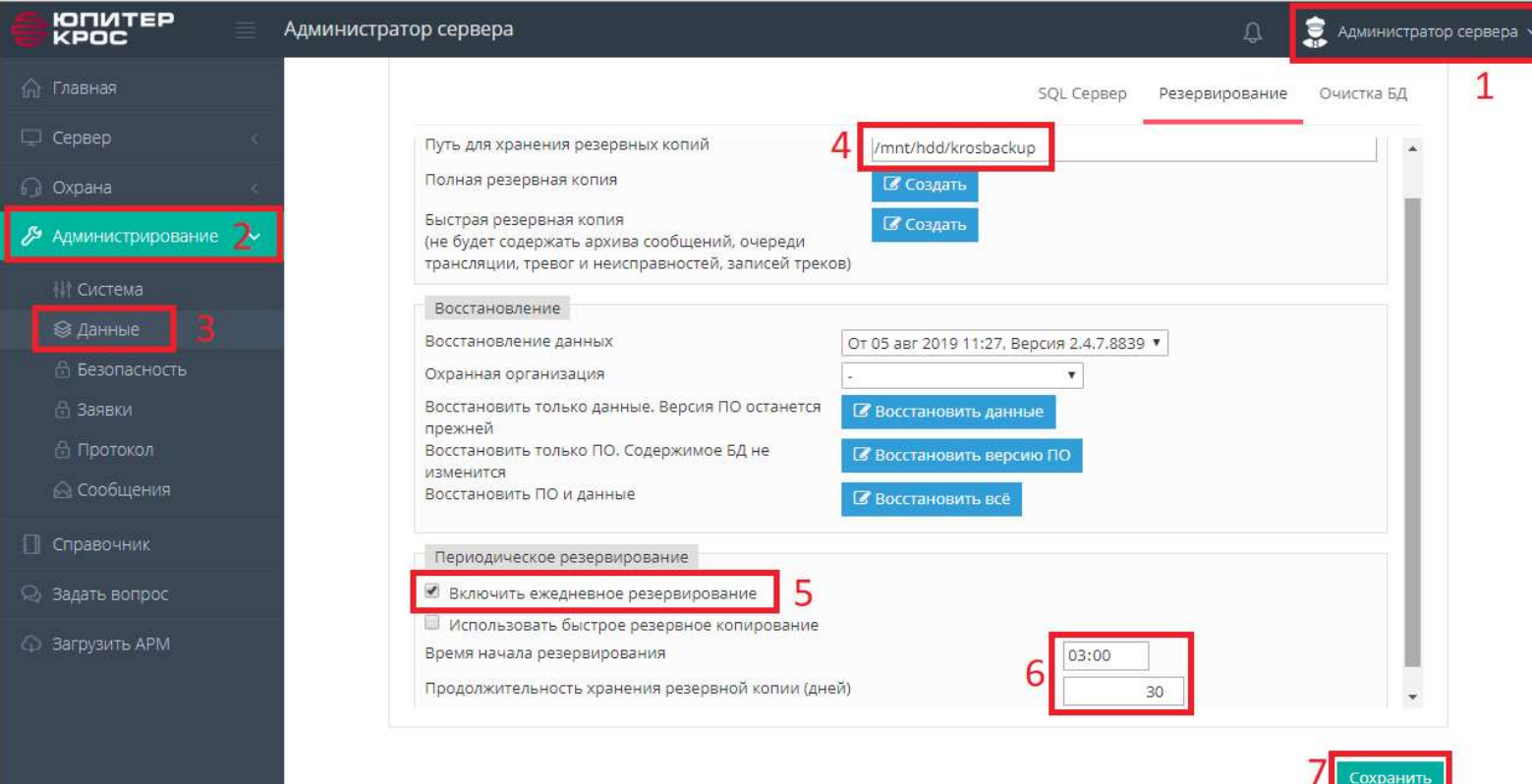

#### 4.6 Настройка зеркалирования.

Зеркалирование позволяет осуществить совместную работу двух или более серверов КРОС в качестве равноправных сетевых станций использующих единое пространство данных. В режиме зеркалирования все события и изменения получаемые одним из компьютеров зеркалируются на второй.

Для примера настроим зеркалирование :

- 1. На сервере с ip адресом 192.168.1.101 зайти под учетной записью Администратор сервера (superadmin логин и пароль по умолчанию).
- 2. Выбрать пункт меню «Сервер», далее пункт «Трансляции», далее пункт «Добавить новую трансляцию».

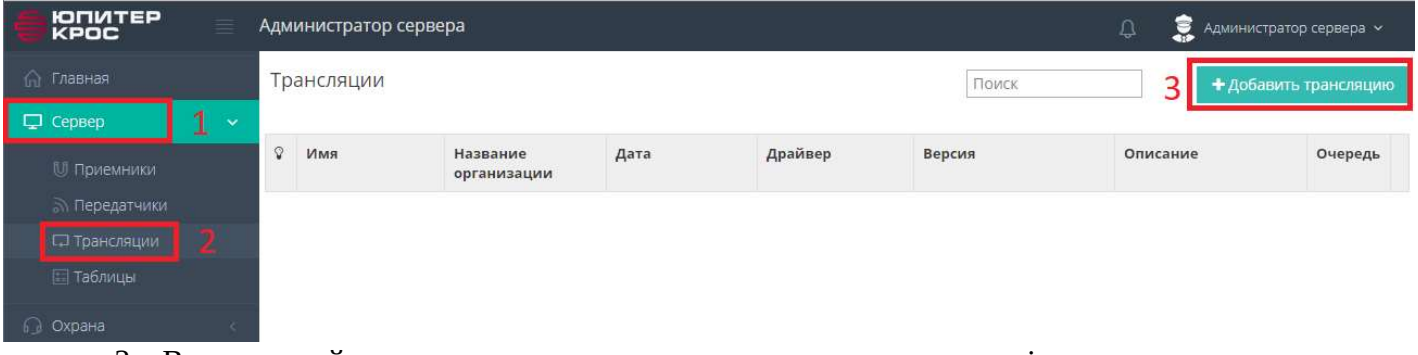

3. В открывшейся карточке задать имя трансляции, затем указать ip-адрес компьютера, на который будут зеркалироваться данные (в нашем случае 192.168.1.102), подтвердить, нажав кнопку «Сохранить».

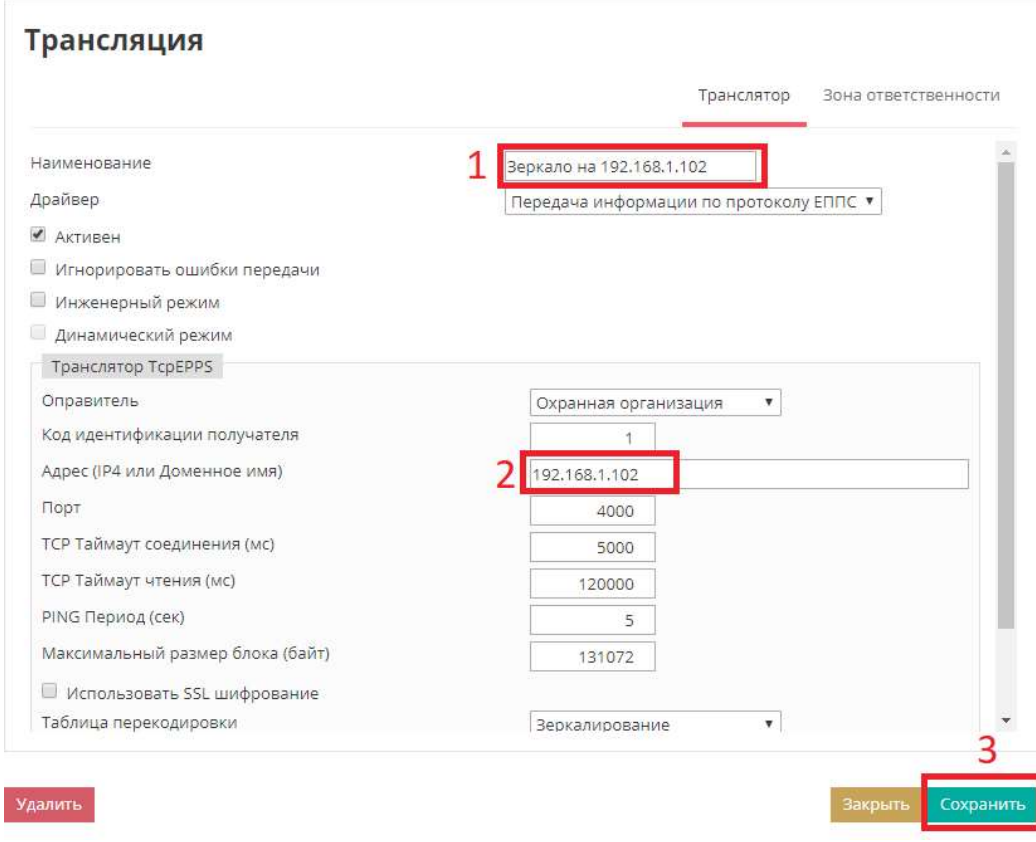

4. На сервере с ip адресом 192.168.1.102 зайти под учетной записью Администратор сервера (superadmin логин и пароль по умолчанию).

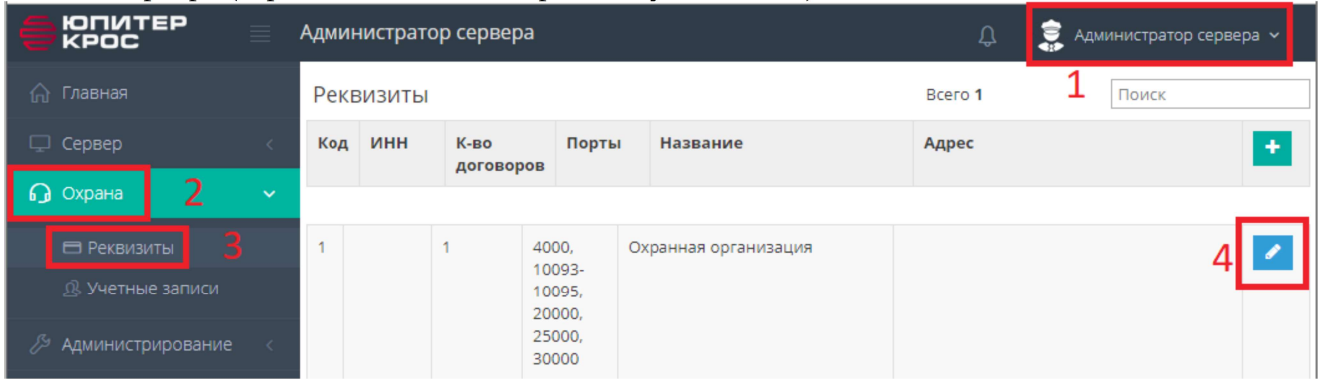

- 5. Перейти в меню «Охрана», затем в меню «Реквизиты», затем открыть охранную организацию на редактирование.
- 6. Зайти во вкладку «Параметры», в поле «Адреса разрешенные для зеркалирования» внести адрес сервера, с которого будут зеркалироваться данные (в нашем случае 192.168.1.101), после чего нажать кнопку «Сохранить».

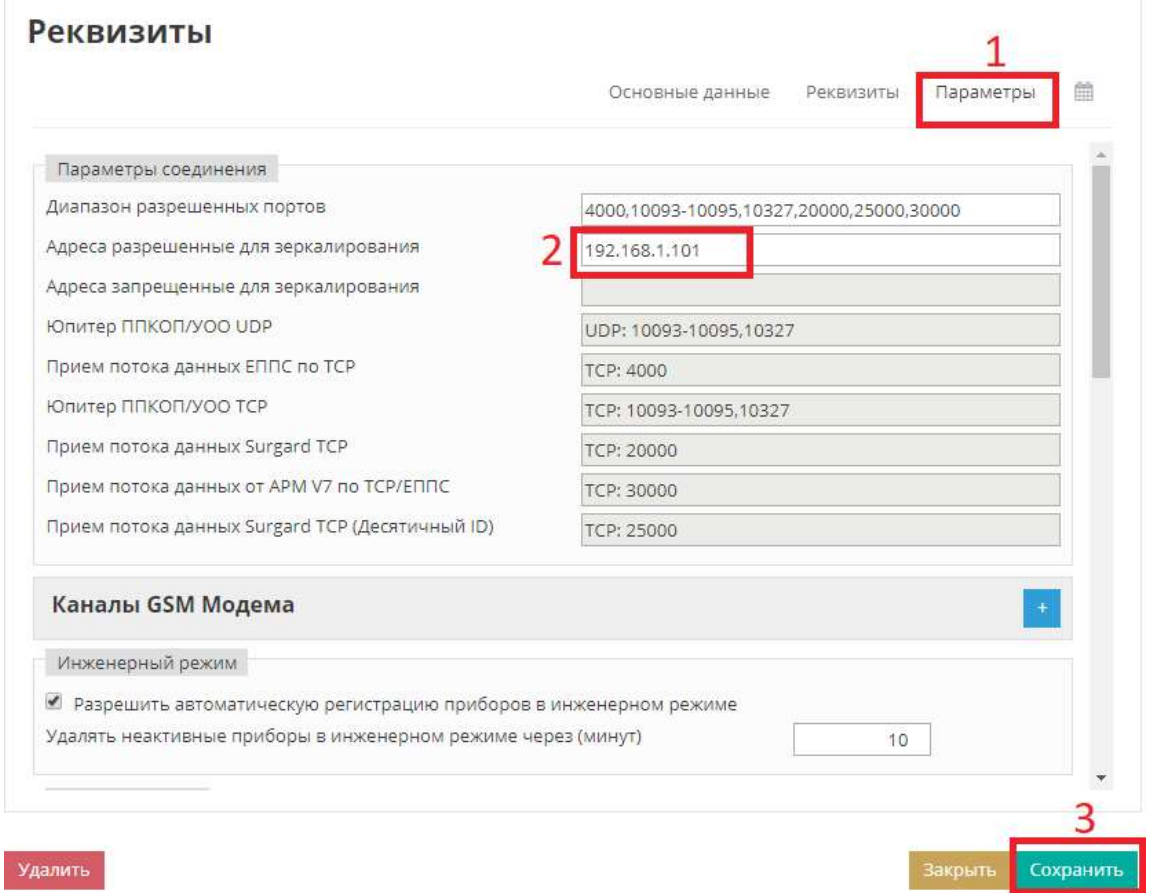

Вероятно, потребуется несколько минут для установки первого соединения и начальной синхронизации данных.

Далее необходимо продублировать все шаги в обратном направлении, то есть создать на сервере 192.168.1.102 трансляцию на 192.168.1.101, и разрешить прием данных на сервере 192.168.1.101 во вкладке «Параметры охранной организации».